## <u>User Guide – Scopay online payments website</u>

## Paying for trips or resources

- 1. Log in to <a href="www.scopay.com/archbishoptemple">www.scopay.com/archbishoptemple</a> with your email address and password.
- 2. On the main page (View Products) scroll down to see all available trips and resources for your child:

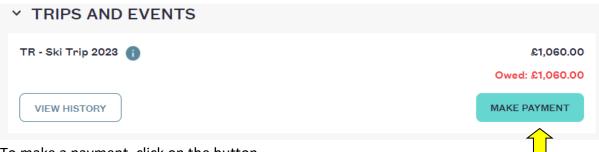

- 3. To make a payment, click on the button.
- 4. To pay the total amount due, click in the Pay in full box then click Add to basket.

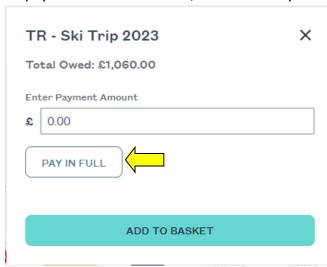

- 5. To pay an instalment amount, enter however much you would like to pay in the white box, then click Add to basket. *Please note: for certain trips, a minimum top-up amount will be required.*
- 6. The page will reload and you will see your Basket now shows **a** BASKET

Please note: If you would like to pay for a trip for another of your children, switch between them by using the drop-down arrow on the top right of the screen.

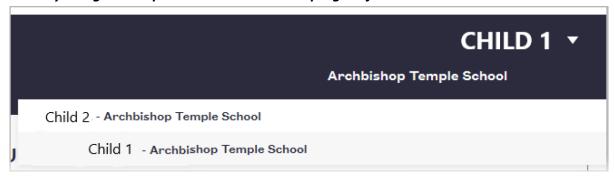

Then repeat step 3 or 4 to pay for their trip. This will be added to the same basket, giving a subtotal for both children.

7. Click to View Basket. This will show you all the items you are about to pay for. You can **edit** or **delete** the payments, or **checkout** to pay.

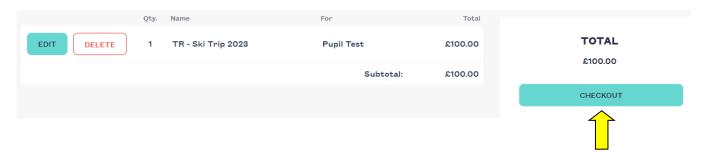

- 8. If you are ready to pay, click to Checkout.
- 9. Confirm your billing details. This should be filled in automatically if you entered your details when registering you can EDIT this if required:

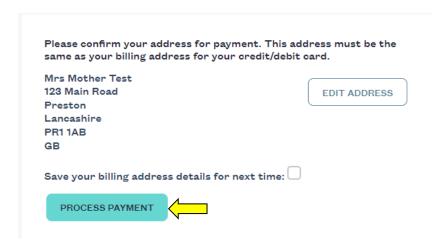

10. Click to Process the payment.

11. You will be taken to a secure WorldPay page where you will need to select the card you are using to pay. Click on the type of card you are using:

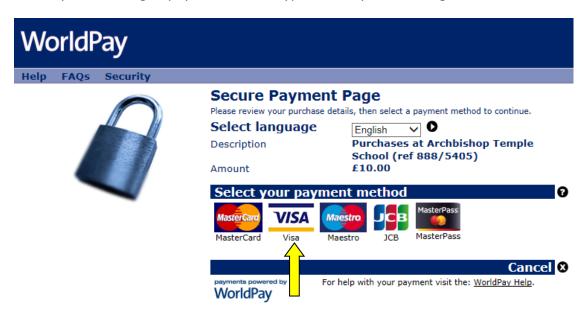

12. Enter your card information, as requested and click in the 'I'm not a robot' box (this is an added security feature). Then click Make Payment to complete the transaction.

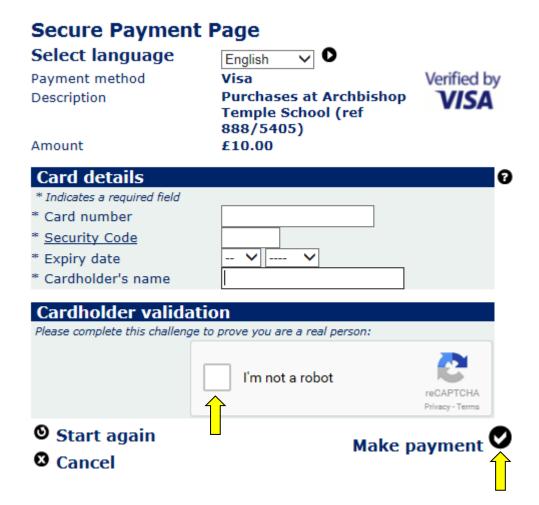

12. You will receive a receipt in your email inbox confirming the payment has been successful. This will come from WorldPay. You should also receive a receipt from Scopay confirming the details of your payment. Please keep a copy of these receipts as they can be used to prove you have paid.

Please note: To pay for a resource such as a textbook or revision guide, these will be shown on the same View Products page as available trips. These can be paid for in the same way by simply following the instructions above.